## PANDUAN RESMI DAFTAR ULANG ONLINE CALON MAHASISWA BARU POLITEKNIK PERIKANAN NEGERI TUAL

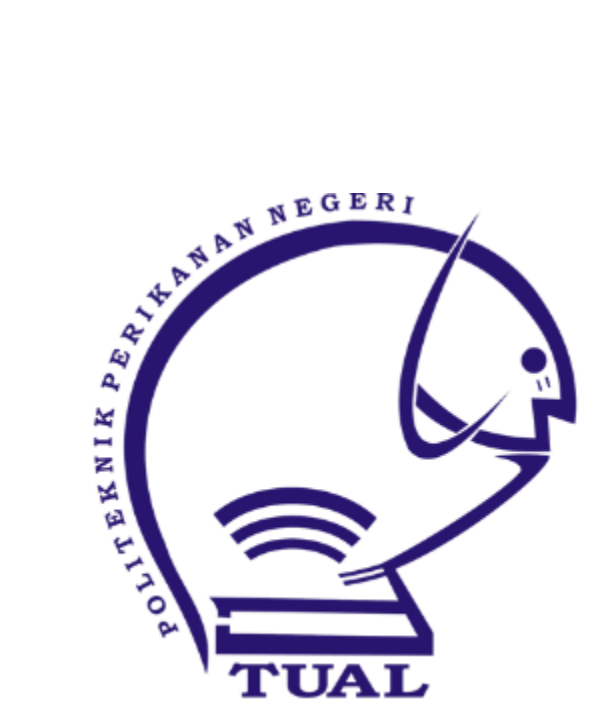

## **PANDUAN DAFTAR ULANG ONLINE CALON MAHASISWA BARU POLIKANT**

## 1. BUKA LAMAN **http://maba.polikant.ac.id**

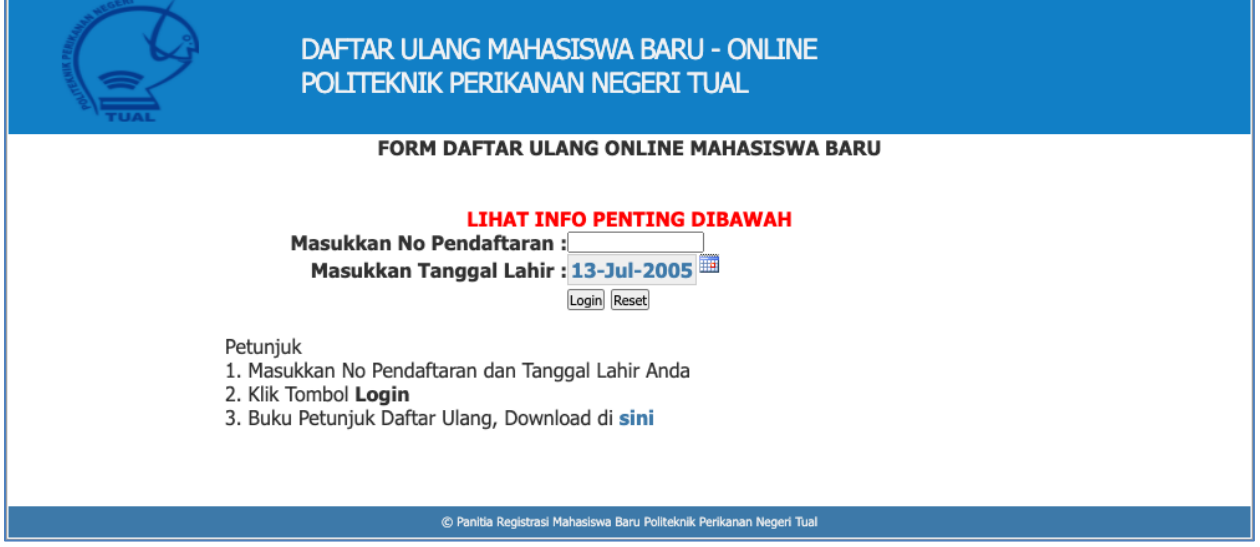

Masukkan No Pendaftaran dan Tanggal Lahir Anda kemudian Klik Login

2. Muncul Kode Pembayaran, dan Tagihan UKT yang harus dibayar, Pilih tanggal dan jam pembayaran, pilih scan bukti pembayaran, isikan email dan klik simpan. Tunggu operator memverifikasi bukti scan pembayaran anda. Status verifikasi akan dikirimkan ke email anda

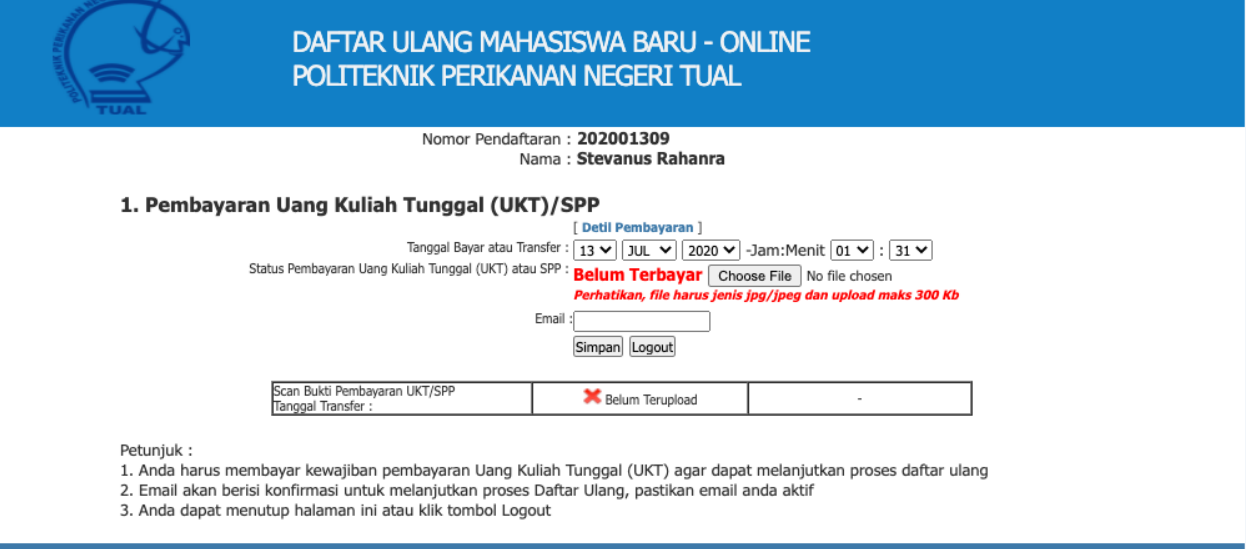

© Panitia Registrasi Mahasiswa Baru Politeknik Perikanan Negeri Tual

3. Selanjutnya, bila anda sudah melakukan pembayaran, maka login kembali http://maba.polikant.ac.id, maka secara otomatis aplikasi menuju form Isian Data Mahasiswa Baru, Entri secara lengkap Biodata Pribadi dan orang tua anda, unggah file scan ijasah/SKL dan foto, Lalu klik tombol Simpan

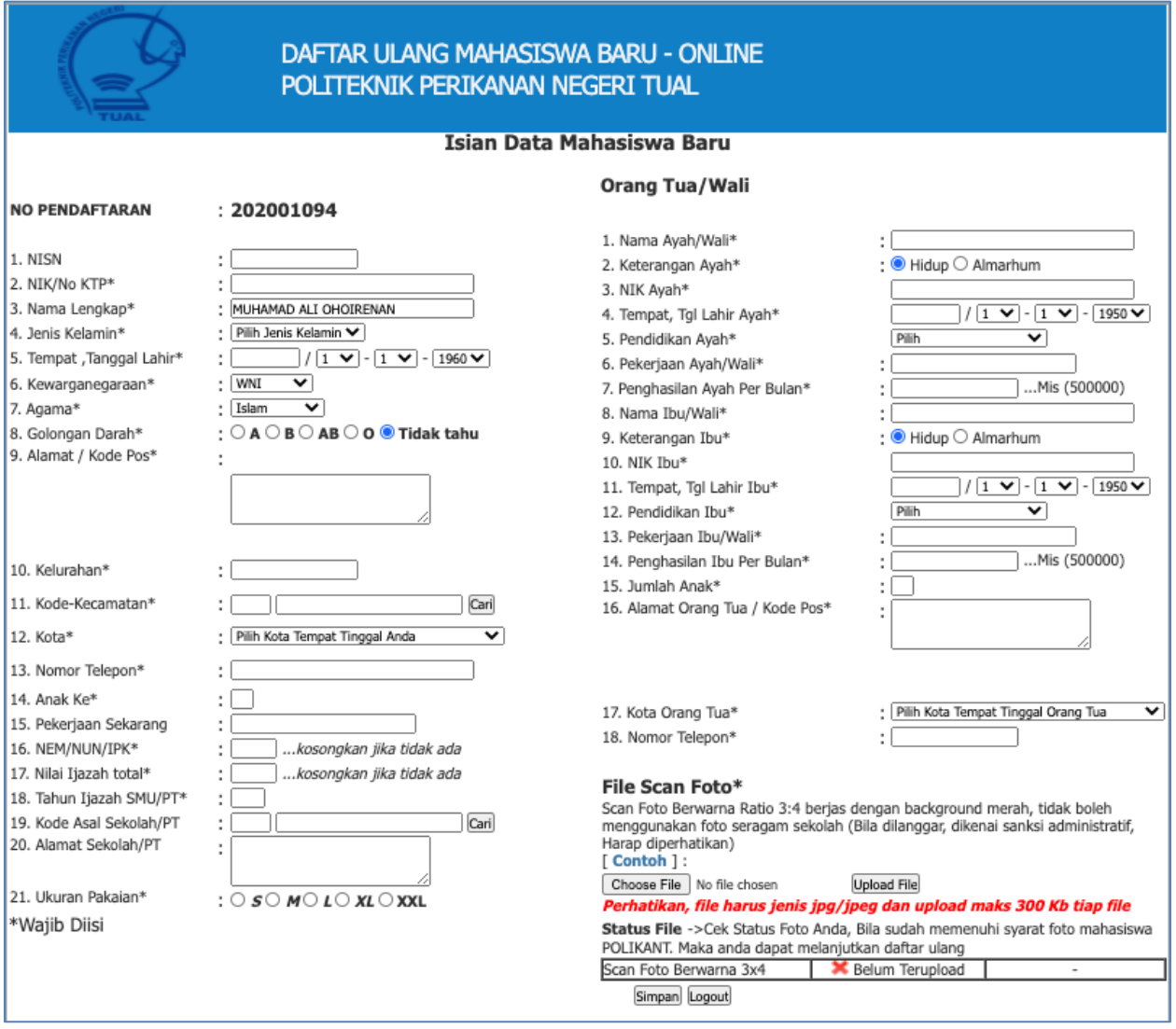

- 4. Anda bisa melakukan Cetak Form Biodata, dan bisa melakukan editing biodata kembali bilamana diperlukan
- 5. Selesai Anda Menjadi Mahasiswa POLIKANT
- 6. Datang Ke BAAK POLIKANT sesuai pengumuman untuk penyerahan berkas